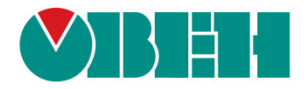

# **СП3xx FAQ**

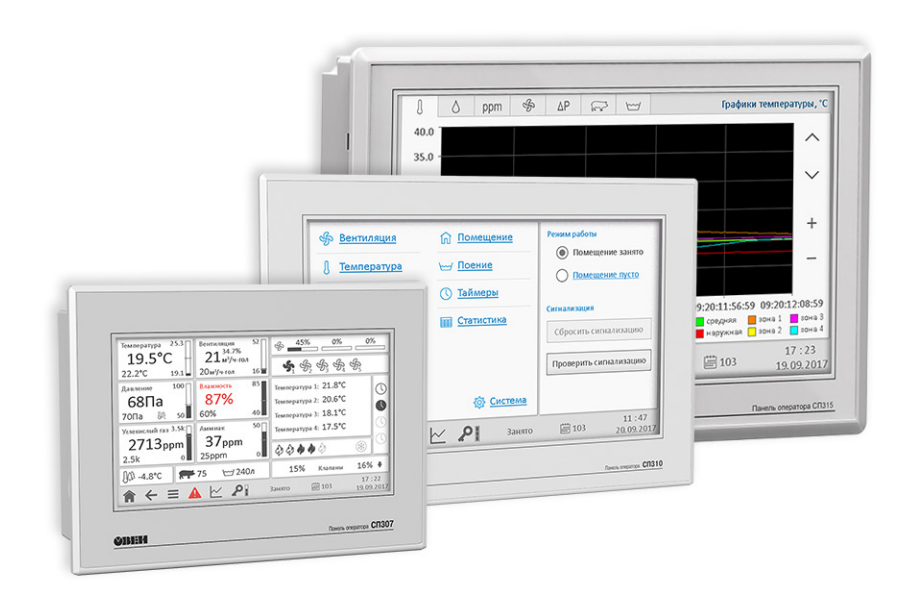

# Часто задаваемые вопросы

09.07.2019 версия 2.1

## **Оглавление**

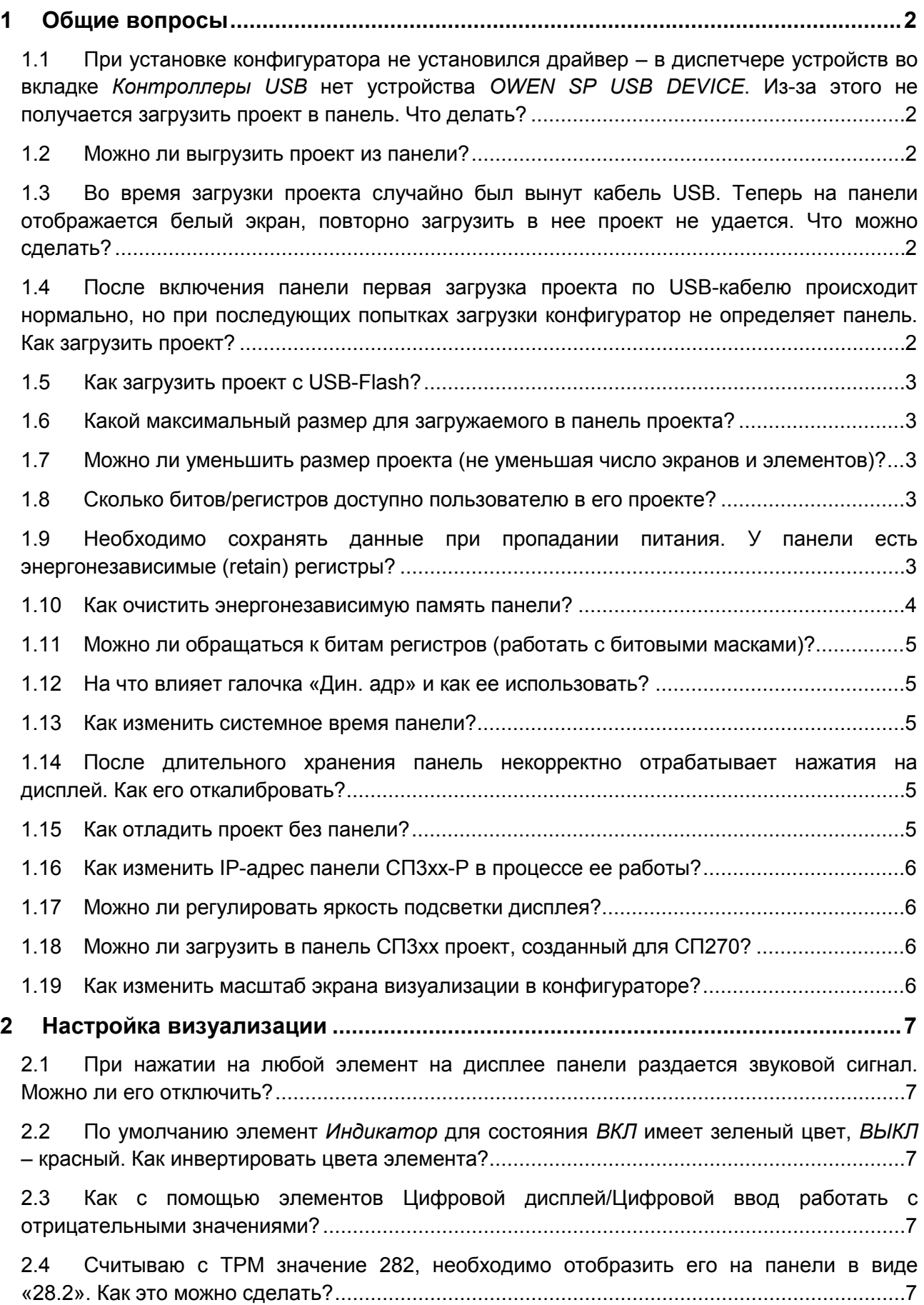

2.5 [Необходимо отображать значение с плавающей точкой. В настройках](#page-10-0) *Цифрового дисплея* выбран формат *Float,* [разрядность настроена, но в элементе отображается](#page-10-0)  [только целая часть значения. В чем может быть дело?](#page-10-0)..........................................................8 2.6 [Необходимо в некоторых ситуациях в элементе](#page-10-1) *Цифровой дисплей* вместо [численного значения отображать текст \(например, сообщение об ошибке\). Как это можно](#page-10-1)  сделать? [.....................................................................................................................................8](#page-10-1) 2.7 [Как настроить переключение между экранами?](#page-10-2)............................................................8 2.8 [Как открыть окно по заданным координатам?](#page-10-3) ...............................................................8 2.9 [Как управлять видимостью элемента](#page-10-4) *Изображение*? ...................................................8 2.10 [Как просматривать историю графиков/трендов?](#page-10-5)...........................................................8 2.11 [В таблицах не отображается текст на русском языке. В чем может быть проблема?](#page-11-0) 9 2.12 Можно ли у элемента *Историческая таблица* [убрать столбец с временем](#page-11-1)  квитирования?[............................................................................................................................9](#page-11-1) 2.13 [С помощью какого элемента можно реализовать переключение пользовательских](#page-11-2) изображений?[.............................................................................................................................9](#page-11-2) 2.14 [Как реализовать парольный доступ к определенным элементам/экранам?](#page-11-3) ...............9 2.15 Как настроить графики/тренды?[...................................................................................10](#page-12-0) 2.16 [На историческом графике/тренде ничего не отображается, в чем может быть](#page-12-1)  проблема? [................................................................................................................................10](#page-12-1) 2.17 При использовании элемента *Архивирование на USB* [часть записей в файле архива](#page-12-2)  [дублируется \(может повторяться и больше двух раз\). Как этого избежать?](#page-12-2)........................10 2.18 [При открытии файла архива на ПК значения с плавающей точкой отображаются](#page-13-0)  [некорректно \(например, вместо «11.6» отображается «11 июн.»\). Как можно это](#page-13-0)  исправить?[................................................................................................................................11](#page-13-0) 2.19 [Можно ли использовать свои изображения для элементов? Поддерживаются ли](#page-14-0)  прозрачные изображения? [......................................................................................................12](#page-14-0) 2.20 Как сделать невидимую активную кнопку? [..................................................................13](#page-15-0) 2.21 [Как реализовать закрытие доступа после заданного периода неактивности](#page-15-1)  пользователя?[..........................................................................................................................13](#page-15-1) **3 Настройка обмена[...................................................................................................](#page-16-0) 14** 3.1 [Можно ли подключать устройства к порту](#page-16-1) Download?.................................................14 3.2 [Какие кабели следует использовать для подключения других устройств к панели?](#page-17-0) 15 3.3 [Где можно найти примеры по настройке обмена с панелью?](#page-17-1) ....................................15 3.4 Что означают коды *0x*, *1x*, *3x*, *4x*[? Какой из них нужно выбрать для организации](#page-18-0)  обмена? [....................................................................................................................................16](#page-18-0) 3.5 Панель – Modbus Master[. При опросе значение с плавающей точкой отображается](#page-18-1)  [некорректно \(как 0 или, например, 4.2](#page-18-1)E-8). В чем может быть проблема? ..........................16

3.6 Панель – Modbus Master[. На экране расположены дисплеи 4](#page-19-0)x0 и 4x1. Чтение [данных происходит нормально. Но при добавлении дисплея 4](#page-19-0)x3 все дисплеи перестают [отображать данные. В чем может быть проблема?](#page-19-0)...............................................................17

3.7 Панель – Modbus Master[. Элементы ввода \(кнопки, цифровые вводы\) реализуют](#page-20-0)  циклическую запись или однократную?[..................................................................................18](#page-20-0)

3.8 Панель – Modbus RTU Master. Элемент *Цифровой ввод* [использует функцию 0](#page-20-1)x06 для записи в регистр в slave-[устройства. Как произвести запись в один регистр с помощью](#page-20-1)  функции 0x10?[..........................................................................................................................18](#page-20-1)

3.9 Панель – Modbus TCP Master. Сколько TCP Slave [устройств можно опрашивать с](#page-20-2)  помощью панели?[....................................................................................................................18](#page-20-2)

3.10 Панель – Modbus Master[. Опрос реализован с помощью функциональной области.](#page-20-3)  [При переключении экранов опрос прекращается. В чем может быть проблема?](#page-20-3) ...............18

3.11 Панель – Modbus Slave[. Как настроить опрос панели на](#page-21-0) master-устройстве?...........19

3.12 Панель – Modbus Slave[. Можно ли в одном запросе считать с нее 127 регистров?](#page-21-1) .19

3.13 [Как в элементе Индикатор отобразить бит](#page-21-2) input регистра?........................................19

## <span id="page-4-0"></span>**1 Общие вопросы**

## <span id="page-4-1"></span>**1.1 При установке конфигуратора не установился драйвер – в диспетчере устройств во вкладке** *Контроллеры USB* **нет устройства**  *OWEN SP USB DEVICE***. Из-за этого не получается загрузить проект в панель. Что делать?**

Установите драйвер вручную. Для этого перейдите в директорию установки конфигуратора и в папке **XNETDrvInst** запустите **файл SP300\_UsbDrv\_1.0.0.exe**.

#### <span id="page-4-2"></span>**1.2 Можно ли выгрузить проект из панели?**

Да, если проект был загружен с исходным кодом – тогда его можно выгрузить из панели с помощью одноименной кнопки. При загрузке исходного кода можно установить пароль – тогда потребуется ввести его при выгрузке.

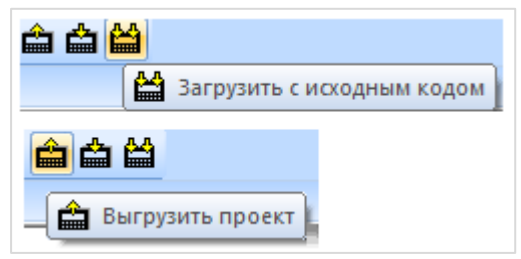

**Рисунок 1.1 – Выгрузка проекта из панели**

## <span id="page-4-3"></span>**1.3 Во время загрузки проекта случайно был вынут кабель USB. Теперь на панели отображается белый экран, повторно загрузить в нее проект не удается. Что можно сделать?**

Необходимо произвести принудительную загрузку проекта. См. **Руководство пользователя**, п. 6.2. *Примечание*: к подобной ситуации может также привести загрузка некорректного проекта (например, с организацией бесконечного цикла в макросе, обращению к несуществующим регистрам панели и т.д.).

<span id="page-4-4"></span>**1.4 После включения панели первая загрузка проекта по USB-кабелю происходит нормально, но при последующих попытках загрузки конфигуратор не определяет панель. Как загрузить проект?**

Отключите USB-кабель от панели или ПК, после чего подключите его заново.

#### <span id="page-5-0"></span>**1.5 Как загрузить проект с USB-Flash?**

См. **Руководство пользователя**, п. **6.4**.

*Требования к USB-flash*: файловая система – FAT16/32, объем накопителя – до 32 Гб, рекомендуемые производители – Transcend, Kingston и т.д.

#### <span id="page-5-1"></span>**1.6 Какой максимальный размер для загружаемого в панель проекта?**

100 Мб.

## <span id="page-5-2"></span>**1.7 Можно ли уменьшить размер проекта (не уменьшая число экранов и элементов)?**

Да, такая возможность есть. При разработке проекта сохраняется информация о внесенных изменениях (в частности, для возможности «откатить» внесенные изменения с помощью комбинации клавиш **Ctrl+Z**).

Для того чтобы удалить эту информацию, измените в **Настройках проекта** (вкладка **Панель**) тип панели (например, вы делаете проект для СП307 – тогда в настройках укажите СП310), после чего верните его обратно и сохраните проект. Это приведет к уменьшению его размера.

#### <span id="page-5-3"></span>**1.8 Сколько битов/регистров доступно пользователю в его проекте?**

См. таблицу 1.1.

| Название<br>области памяти                                                   | <b>PSB</b>   | <b>PSW</b>    | <b>PFW</b>        |
|------------------------------------------------------------------------------|--------------|---------------|-------------------|
| Тип памяти                                                                   | Оперативная  | Оперативная   | Энергонезависимая |
| Тип данных                                                                   | <b>BOOL</b>  | <b>WORD</b>   | <b>WORD</b>       |
| Занимаемое место                                                             | 1 бит        | <b>16 бит</b> | 16 бит            |
| Диапазон<br>доступных адресов                                                | $256 - 1023$ | $256 - 4095$  | $256 - 4095*$     |
| память PFW содержит область авторазмещения, которая занимает регистры 4096 - |              |               |                   |
| 4000000, и используется для хранения данных графиков, таблиц и архивов.      |              |               |                   |

**Таблица 1.1 – Характеристики памяти для пользовательских проектов**

## <span id="page-5-4"></span>**1.9 Необходимо сохранять данные при пропадании питания. У панели есть энергонезависимые (retain) регистры?**

Да. Регистры **PFW** являются энергонезависимыми.

#### <span id="page-6-0"></span>**1.10 Как очистить энергонезависимую память панели?**

В меню **Файл** выберите пункт **Создание рецептов**. Укажите номера первого и последнего из обнуляемых регистров (максимальный диапазон 256 – 4095), после чего нажмите кнопку **Добавить**.

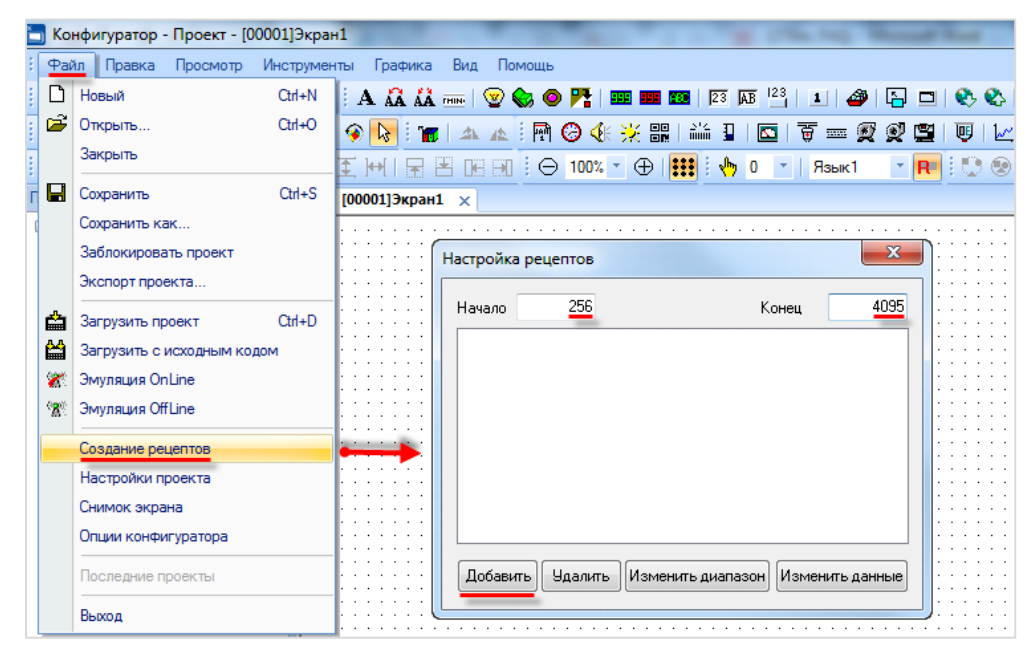

**Рисунок 1.2 – Выбор диапазона обнуляемых регистров**

После этого нажмите кнопку **Изменить данные**, в появившемся окне нажмите **Всё в 0**, затем – **ОК**. Загрузите проект в панель, чтобы обнулить значения энергонезависимых регистров.

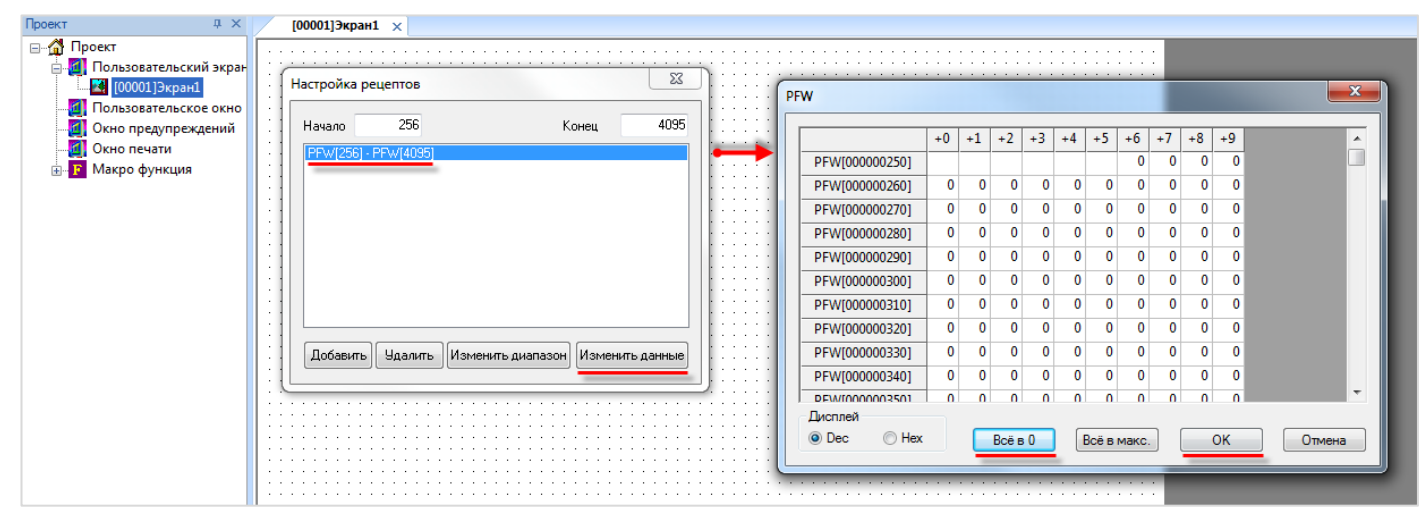

**Рисунок 1.3 – Обнуление регистров**

## <span id="page-7-0"></span>**1.11 Можно ли обращаться к битам регистров (работать с битовыми масками)?**

Да, к битовым элементам (индикаторы, переключатели и т.д.) можно привязывать биты регистров.

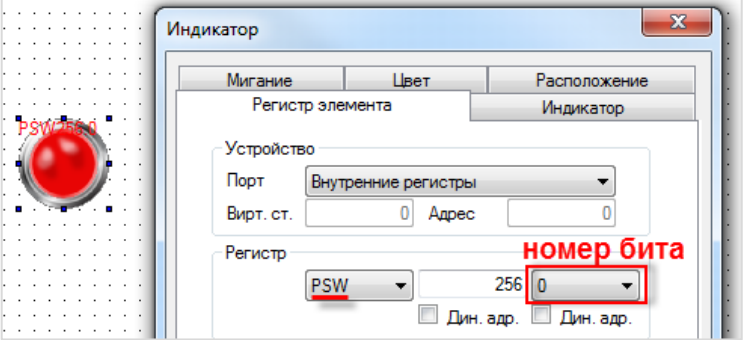

**Рисунок 1.4 – Вкладка Регистр для элемента Индикатор**

#### <span id="page-7-1"></span>**1.12 На что влияет галочка «Дин. адр» и как ее использовать?**

Эта галочка включает динамическую адресацию регистров элементов. Например, можно с помощью одного индикатора отображать состояние разных битов панели в зависимости от ситуации. Более подробно см. в **Руководстве пользователя**, п. **4.3**.

#### <span id="page-7-2"></span>**1.13 Как изменить системное время панели?**

См. **Руководство пользователя**, п. **9.3**.

## <span id="page-7-3"></span>**1.14 После длительного хранения панель некорректно отрабатывает нажатия на дисплей. Как его откалибровать?**

См. **Руководство пользователя**, п. **9.8**.

#### <span id="page-7-4"></span>**1.15 Как отладить проект без панели?**

C помощью **offline**- или **online**-эмуляции (см. меню **Файл** или соответствующие пиктограммы на панели инструментов). **Offline-эмуляция** позволяет проверить работу проекта без подключения устройств. **Online-эмуляция**, помимо этого, позволяет проверить обмен со **slave-**устройствами (при условии, что они подключены к пользовательскому **ПК** или находятся в одной локальной сети с ним). В эмуляции не поддерживается следующий функционал:

- макросы;
- регистры PFW с номером 4096 и далее;
- часть системных регистров;
- протокол Modbus ASCII:
- доступ к отдельным битам регистров по Modbus (например, 4x0.0);
- **режим Modbus Slave.**

Время действия **online-**эмуляции ограничено **получасом,** крайне рекомендуется отключить ее до истечения этого времени.

## <span id="page-8-0"></span>**1.16 Как изменить IP-адрес панели СП3xx-Р в процессе ее работы?**

Сетевые настройки панели (IP-адрес, маска и шлюз) хранятся в системных регистрах **PFW84-95**. Их значения можно изменить в процессе работы. Для того чтобы новые настройки вступили в силу, необходимо перезагрузить панель по питанию.

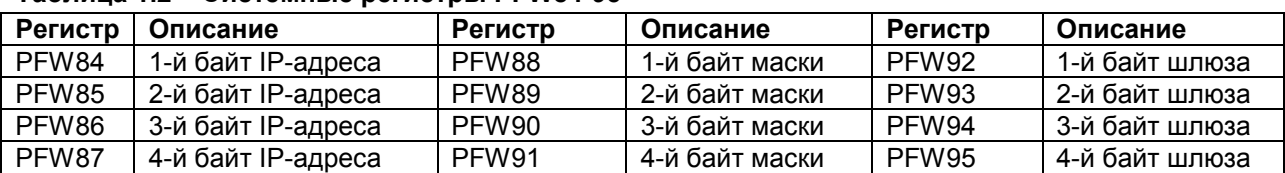

#### **Таблица 1.2 – Системные регистры PFW84-95**

#### <span id="page-8-1"></span>**1.17 Можно ли регулировать яркость подсветки дисплея?**

Да, с помощью системного регистра **PFW100**. Значение **100** соответствует максимальной яркости подсветки, **0** – минимальной. Обратите внимание, что данный функционал не поддерживается для панелей **СП315-Р**.

#### <span id="page-8-2"></span>**1.18 Можно ли загрузить в панель СП3xx проект, созданный для СП270?**

Если проект для СП270 создан в ПО **Конфигуратор СП200** версии **2.С.6F**, то можно открыть его в **Конфигураторе СП300,** изменить тип панели и загрузить в **СП3xx**. Более подробно см. в **Руководстве пользователя**, п. **9.9**.

#### <span id="page-8-3"></span>**1.19 Как изменить масштаб экрана визуализации в конфигураторе?**

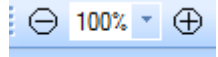

Для этого воспользуйтесь соответствующими пиктограммами на **Панели элементов**:

Кроме того, при двойном нажатии ЛКМ на поле изменения масштаба появляется возможность приближать/отдалять экран с помощью колесика мыши. Чтобы выйти из режима масштабирования, нажмите ЛКМ на любую область экрана.

# <span id="page-9-0"></span>**2 Настройка визуализации**

## <span id="page-9-1"></span>**2.1 При нажатии на любой элемент на дисплее панели раздается звуковой сигнал. Можно ли его отключить?**

Для отключения звукового сигнала необходимо записать в системный регистр **PFW2** значение «**1**» и перезагрузить панель, сняв питание.

Для включения звукового сигнала нужно записать в этот регистр значение «**0**» и перезагрузить панель.

## <span id="page-9-2"></span>**2.2 По умолчанию элемент** *Индикатор* **для состояния** *ВКЛ* **имеет зеленый цвет,** *ВЫКЛ* **– красный. Как инвертировать цвета элемента?**

В настройках элемента на вкладке **Индикатор** для состояния **ВКЛ** и **ВЫКЛ** можно выбрать любые необходимые изображения, нажав на кнопку **Библиотека**.

## <span id="page-9-3"></span>**2.3 Как с помощью элементов Цифровой дисплей/Цифровой ввод работать с отрицательными значениями?**

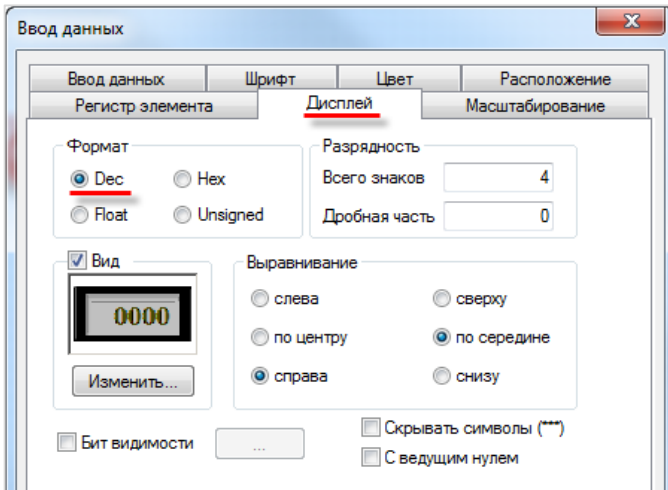

В настройках элемента на вкладке **Дисплей** выберите формат **Dec**.

**Рисунок 2.1 – Вкладка Дисплей для элемента Ввод данных**

## <span id="page-9-4"></span>**2.4 Считываю с ТРМ значение 282, необходимо отобразить его на панели в виде «28.2». Как это можно сделать?**

В настройках элемента **Цифровой дисплей** на вкладке **Дисплей** настройте разрядность значения (**Всего знаков** – 3, **дробная часть** – 1).

## <span id="page-10-0"></span>**2.5 Необходимо отображать значение с плавающей точкой. В настройках** *Цифрового дисплея* **выбран формат** *Float,* **разрядность настроена, но в элементе отображается только целая часть значения. В чем может быть дело?**

Значение типа **Float** занимает два регистра – так что в настройках на вкладке **Регистр элемента** выберите тип **Dword**.

*Пример*: укажите в настройках элемента регистр **PSW300**, тип **Dword**, формат **Float**. Значение с плавающей точкой займет регистры **PSW300-301**.

## <span id="page-10-1"></span>**2.6 Необходимо в некоторых ситуациях в элементе** *Цифровой дисплей* **вместо численного значения отображать текст (например, сообщение об ошибке). Как это можно сделать?**

Нужно наложить друг на друга элементы **Цифровой дисплей** и **Статический текст,** указав для них одинаковые размеры и фоновые изображения, и управлять видимостью текста с помощью **бита видимости**. Текст должен находиться на слой выше, чем дисплей.

#### <span id="page-10-2"></span>**2.7 Как настроить переключение между экранами?**

Используйте элемент **Переход на экран**. В его настройках укажите **ID** экрана, на который необходимо перейти. ID соответствует номеру экрана, который отображается в дереве проекта. При необходимости переключать экраны не вручную, а при выполнении определенных условий – используйте элемент **Функциональная область** или вкладку **Управление** в **Настройках проекта**.

#### <span id="page-10-3"></span>**2.8 Как открыть окно по заданным координатам?**

Для **окон тревог** координаты открытия определяются в настройках окна.

Для **пользовательских окон** координаты открытия определяются настройками элемента **Кнопка вызова окна** или же расположением на дисплее элемента **Вызов окна** (в зависимости от используемого элемента).

#### <span id="page-10-4"></span>**2.9 Как управлять видимостью элемента** *Изображение***?**

У элемента **Изображение** подобный функционал отсутствует. Используйте элемент **Анимация изображения** без запуска анимации – тогда он будет отображать статическую картинку, у которой есть бит видимости.

#### <span id="page-10-5"></span>**2.10 Как просматривать историю графиков/трендов?**

С помощью элемента **Управление графиками/таблицами**.

## <span id="page-11-0"></span>**2.11 В таблицах не отображается текст на русском языке. В чем может быть проблема?**

В настройках таблицы на вкладке **Сообщения** поставьте галочку **Поддержка Юникода**.

## <span id="page-11-1"></span>**2.12 Можно ли у элемента** *Историческая таблица* **убрать столбец с временем квитирования?**

Да, можно. Для этого в настройках элемента на вкладке **Таблица** для 3-го столбца удалите текст заглавия и установите ширину 0.

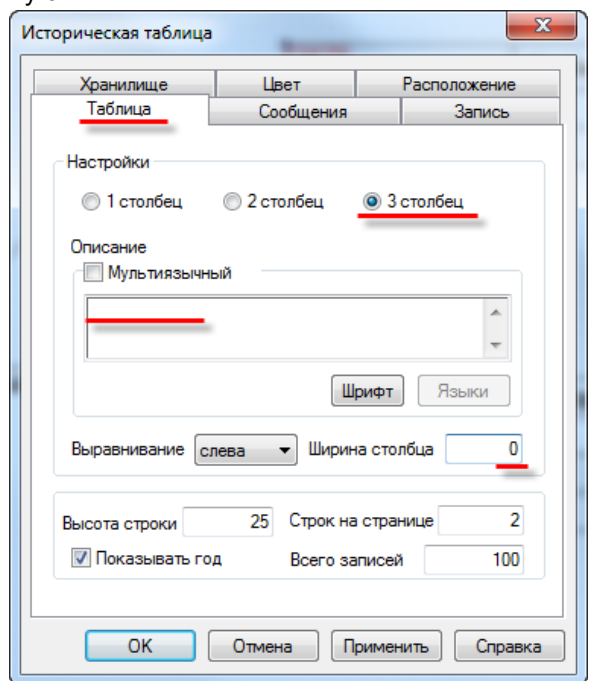

**Рисунок 2.2 – Вкладка Таблица для элемента Историческая таблица**

#### <span id="page-11-2"></span>**2.13 С помощью какого элемента можно реализовать переключение пользовательских изображений?**

C помощью элемента **Динамическое изображение** (изображения переключаются в зависимости от значения регистра) или элемента **Анимация изображения** (изображения переключаются с заданной цикличностью).

## <span id="page-11-3"></span>**2.14 Как реализовать парольный доступ к определенным элементам/экранам?**

Cм. **Руководство пользователя**, п. **9.4**.

## <span id="page-12-0"></span>**2.15 Как настроить графики/тренды?**

См. пример [Работа с графиками](http://www.owen.ru/catalog/sensornie_paneli_operatora_oven_sp3xx/95184166).

## <span id="page-12-1"></span>**2.16 На историческом графике/тренде ничего не отображается, в чем может быть проблема?**

Наиболее распространенные ошибки при настройке графиков и трендов:

- **1.** Неверно указаны отображаемые элементом регистры.
- **2.** Неверно указан диапазон элемента и/или частота записи (например, при диапазоне 10 секунд и частоте записи 30 минут на графике ничего не будет отображаться – по очевидным причинам).
- **3.** Регистры хранилища элемента перекрываются с регистрами других элементов. См. формулу расчета, используемого элементом количества регистров в **Руководстве пользователя**.

## <span id="page-12-2"></span>**2.17 При использовании элемента** *Архивирование на USB* **часть записей в файле архива дублируется (может повторяться и больше двух раз). Как этого избежать?**

**Вариант 1.** В настройках элемента на вкладке Контроль экспорта поставить галочку Очистить регистры после экспорта.

**Вариант 2**. В настройках элемента на вкладке **Архив** для параметра **Кол-во строк** для одной записи укажите значение **1**. После этого при каждой записи в архив будет заноситься только текущее значение регистров – дубликатов не возникнет.

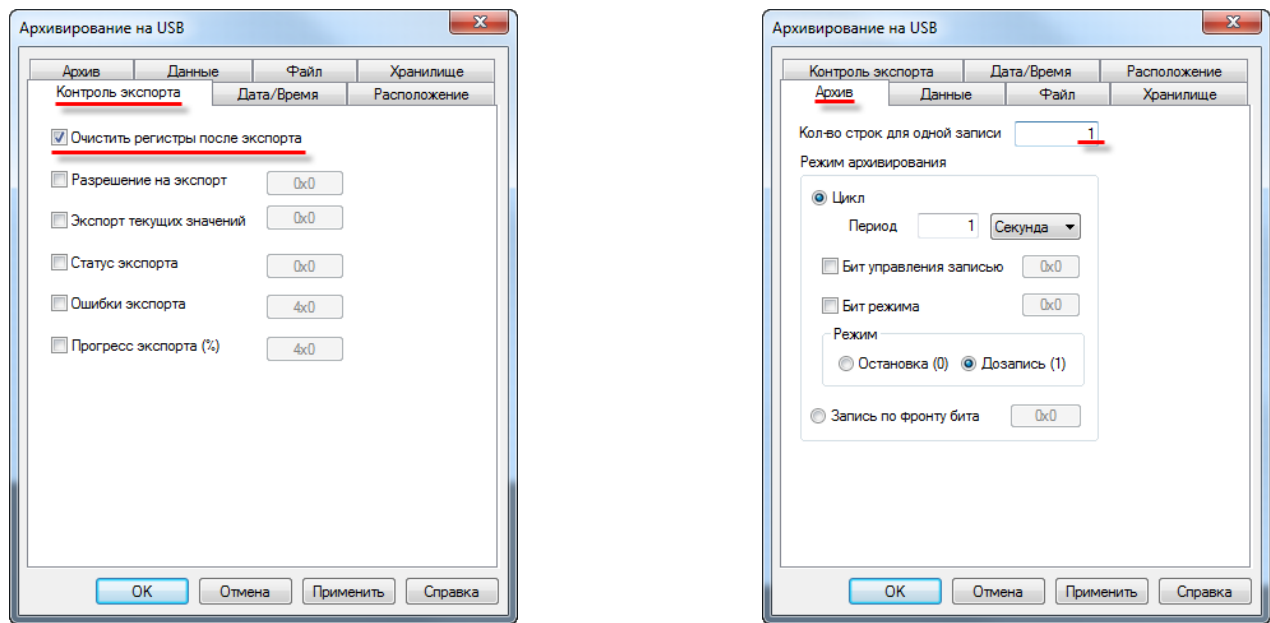

**Рисунок 2.3 – Настройки архивирования: вариант 1 (слева) и вариант 2 (справа)**

## <span id="page-13-0"></span>**2.18 При открытии файла архива на ПК значения с плавающей точкой отображаются некорректно (например, вместо «11.6» отображается «11 июн.»). Как можно это исправить?**

По умолчанию **Microsoft Excel** предполагает, что значения с плавающей точкой разделены запятой. В файле архива они разделены точкой. Есть два способа решить эту проблему:

**Вариант 1**. Открыть файл архива любым текстовым редактором и выполнить автозамену всех точек на запятые, после чего сохранить отредактированный файл как **.csv**.

**Вариант 2**. В **Microsoft Excel** в меню **Файл** выберите пункт **Параметры** и на вкладке **Дополнительно** снимите галочку **Использовать системные разделители**. В качестве разделителя целой и дробной части выберите точку. Обратите внимание, что данная настройка повлияет на все файлы, открываемые в программе – т.е. файлы с разделителем-запятой могут быть отображены некорректно.

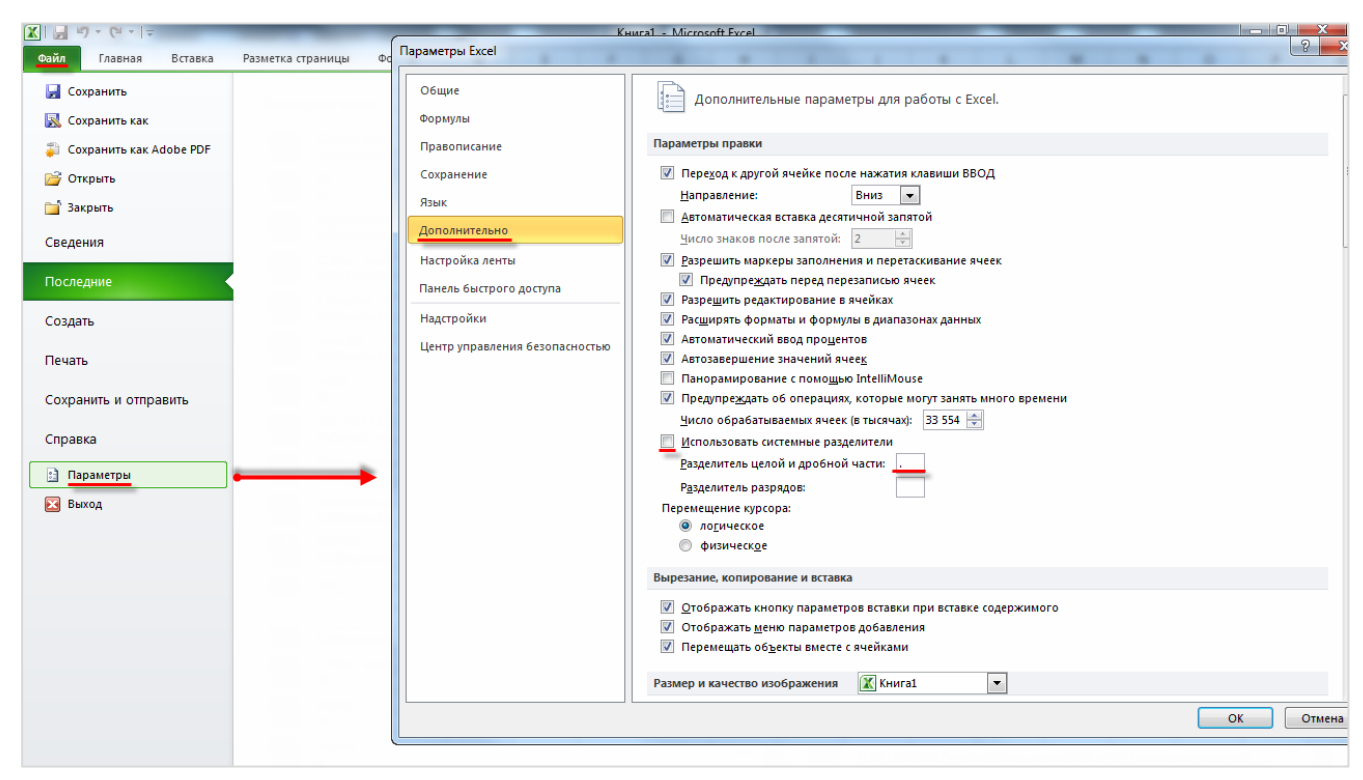

**Рисунок 2.4 – Параметры системного разделителя в Microsoft Excel**

## <span id="page-14-0"></span>**2.19 Можно ли использовать свои изображения для элементов? Поддерживаются ли прозрачные изображения?**

#### Да, для большинства элементов это возможно.

В настройках элемента нажмите кнопку **Библиотека**, выберите команду **Добавить файл** (если изображение прозрачное, то также поставьте галочку **Прозрачность**) и укажите путь к нужному графическому файлу. Таким образом, изображение будет добавлено в **Библиотеку элементов**. Нажмите кнопку **Открыть** (расположена под кнопкой **Удалить файл**), чтобы выбрать его в качестве изображения для данного элемента.

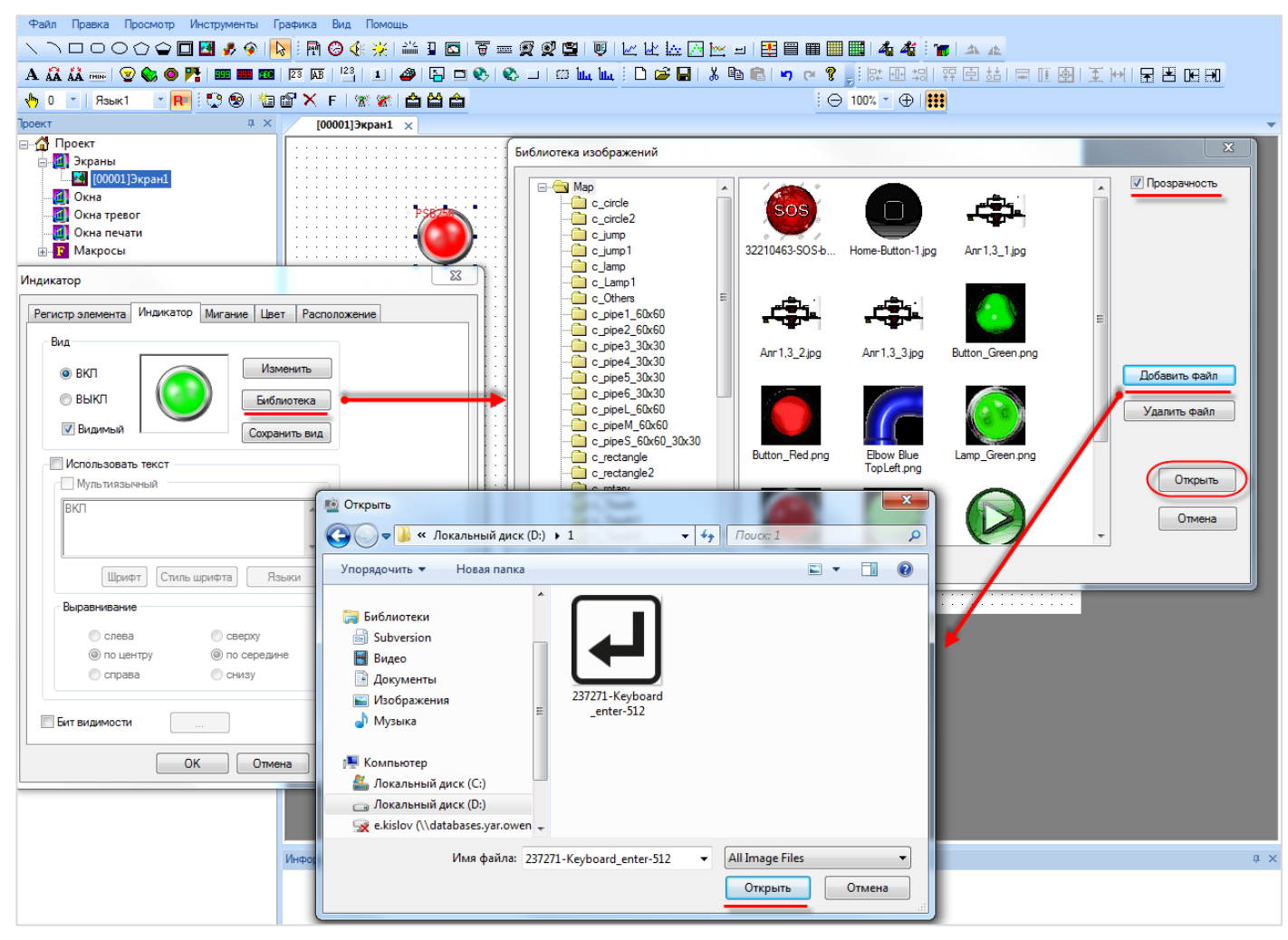

**Рисунок 2.5 – Добавление файла в библиотеку изображений**

#### <span id="page-15-0"></span>**2.20 Как сделать невидимую активную кнопку?**

В настройках кнопки на вкладке **Кнопка** поставьте галочку **Скрыть кнопку**.

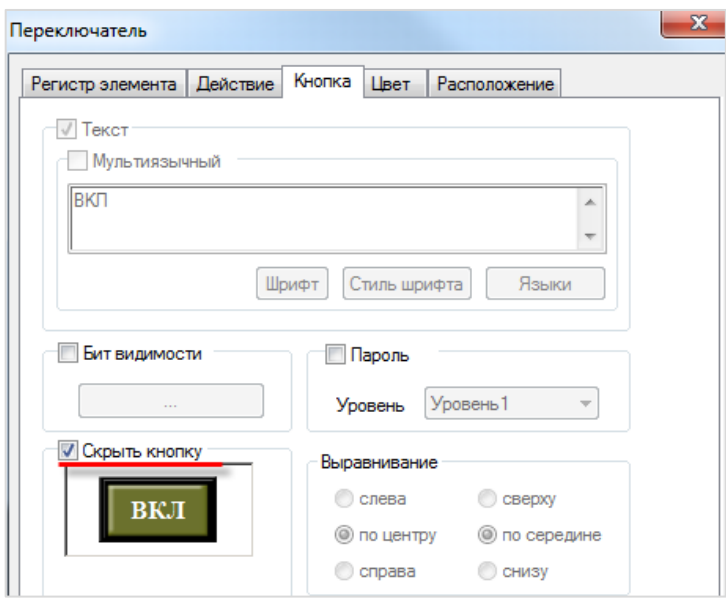

**Рисунок 2.6 – Вкладка Кнопка для элемента Переключатель**

## <span id="page-15-1"></span>**2.21 Как реализовать закрытие доступа после заданного периода неактивности пользователя?**

В меню **Настройки проекта – Общие** настройте интервал неактивности пользователя, после которого происходит переход на экран заставки, и укажите номер этого экрана. После перехода на экран заставки будут закрыты все уровни доступа.

## <span id="page-16-0"></span>**3 Настройка обмена**

## <span id="page-16-1"></span>**3.1 Можно ли подключать устройства к порту Download?**

Да, можно – оба порта (**PLC** и **Download**) имеют идентичную распиновку и поддерживают обмен по RS-232/485 с другими устройствами. Название порта **Download** связано с тем, что он может использоваться для загрузки проектов (например, при отсутствии кабеля USB).

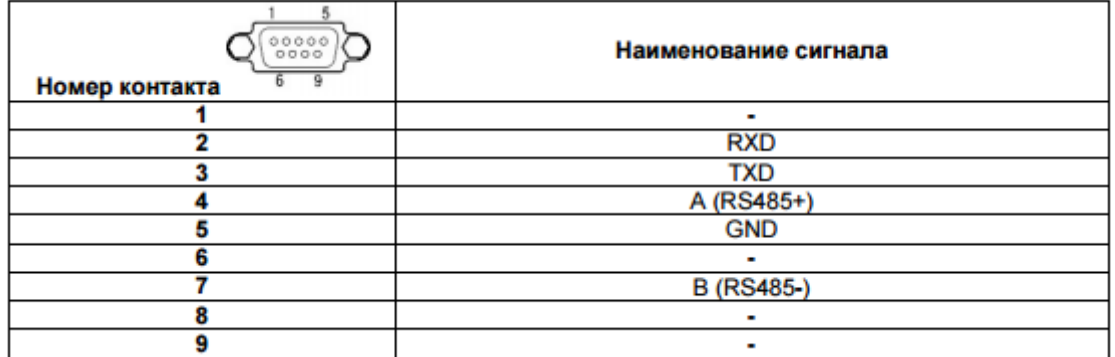

**Рисунок 3.1 – Распиновка COM-портов панели СП3хх**

## <span id="page-17-0"></span>**3.2 Какие кабели следует использовать для подключения других устройств к панели?**

Распиновка кабелей для интерфейсов RS-232 и RS-485 приведена ниже. Для связи панели и ПЛК110 [M02] по RS-232 можно использовать кабель [КС16,](http://www.owen.ru/catalog/kabeli/opisanie) для связи по RS-232 со всеми остальными ПЛК1xx и ПЛК63, ПЛК73 можно использовать кабель [КС2](http://www.owen.ru/catalog/kabeli/opisanie).

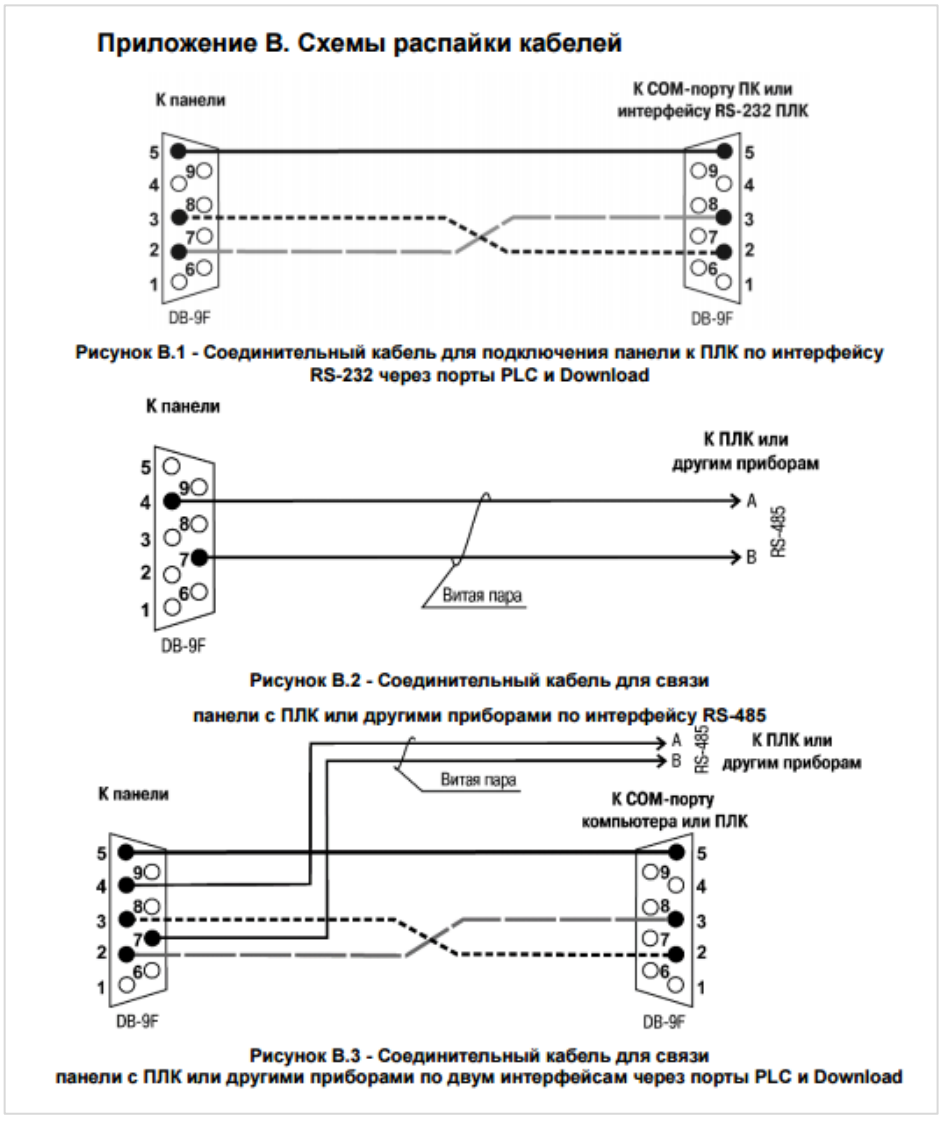

**Рисунок 3.2 – Распиновки соединительных кабелей**

#### <span id="page-17-1"></span>**3.3 Где можно найти примеры по настройке обмена с панелью?**

См. раздел [ПО, примеры и инструкции](http://www.owen.ru/catalog/sensornie_paneli_operatora_oven_sp3xx/95184166).

## <span id="page-18-0"></span>**3.4 Что означают коды** *0x***,** *1x***,** *3x***,** *4x***? Какой из них нужно выбрать для организации обмена?**

При настройке панели в режиме **Modbus Master** для ее элементов необходимо указать область памяти slave-устройства, к которой будет производиться обращение. При этом панель автоматически выбирает функцию Modbus, которая будет использована в запросе.

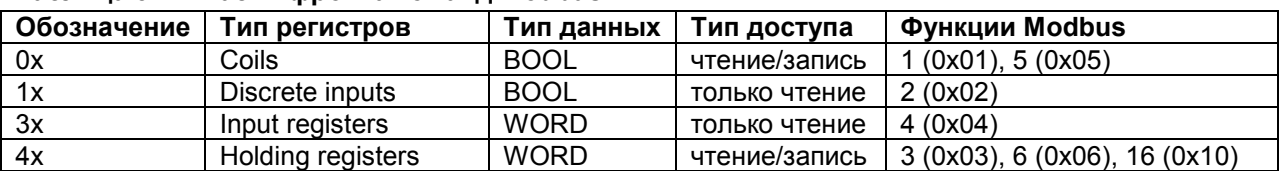

#### **Таблица 3.1 – Расшифровка команд Modbus**

## <span id="page-18-1"></span>**3.5 Панель – Modbus Master. При опросе значение с плавающей точкой отображается некорректно (как 0 или, например, 4.2E-8). В чем может быть проблема?**

Значения с плавающей точкой передаются в виде двух регистров, но протокол Modbus не стандартизирует их порядок – поэтому он может быть различным в зависимости от устройства. Чтобы изменить порядок регистров, используйте галочку **Изменить порядок регистров** в настройках проекта (инвертируйте ее значение относительно текущего).

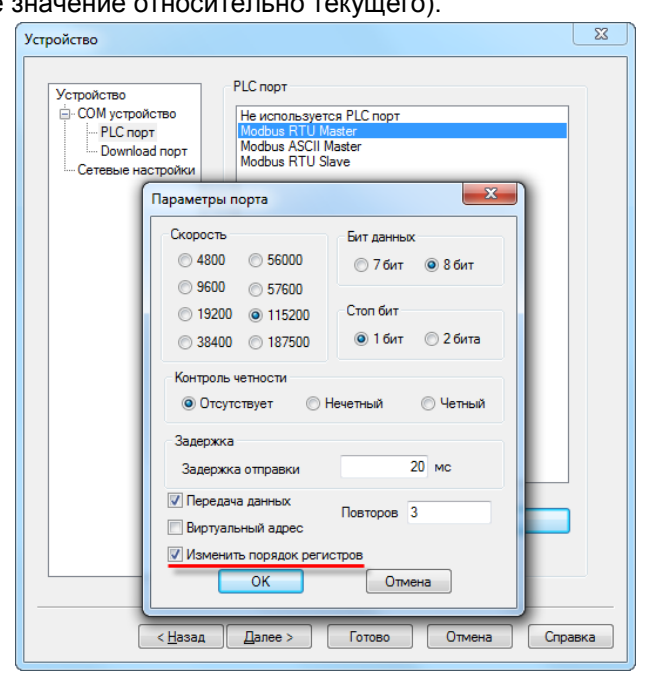

**Рисунок 3.3 – Настройки обмена в проекте**

*Обратите внимание*, что настройка влияет на **float** значения, получаемые от всех slave-устройств, т.е. если среди них встречаются устройства с разным порядком регистров для float, то для части устройств придется выполнять перестановку регистров самостоятельно (с помощью функциональной области или макросов).

## <span id="page-19-0"></span>**3.6 Панель – Modbus Master. На экране расположены дисплеи 4x0 и 4x1. Чтение данных происходит нормально. Но при добавлении дисплея 4x3 все дисплеи перестают отображать данные. В чем может быть проблема?**

Панель автоматически формирует **групповые запросы** к slave-устройствам. Если в групповой запрос входит номер регистра, который отсутствует в slave-устройстве (что характерно для устройств с «рваными» или формируемыми пользователем картами регистров), то в ответ вместо данных приходит сообщение с кодом ошибки. Максимальное число опрашиваемых регистров в одном групповом запросе – **16**.

При опросе бит (**0x** и **1x**) панель создает групповые запросы с кратностью адресов и количества опрашиваемых регистров в **8 бит.**

**Пример:** на экране расположено 6 индикаторов с привязанными битами slave-устройства – **0x0**, **0x21**, **0x27**, **0x28**, **0x30** и **0x36**. Панель сформирует два запроса к slave-устройству: первый – на чтение **8 бит** с **0x0**, второй – на чтение **24 бит** с **0x16**.

Во время опроса регистров (**3x** и **4x**) панель создает групповые запросы, если разрыв между опрашиваемыми регистрами не превышает **4**. Иными словами, регистры **4x0** и **4x5** будут считаны одним групповым запросом (**6 регистров** с **4x0**), а **4x0** и **4x6** – двумя одиночными.

Чтобы отключить автоформирование групповых запросов следует в настройках каждого из элементов, участвующих в опросе, поставить галочку **Дин. адр**. и указать регистр, который не используется панелью (т. е. его значение всегда равно **0**).

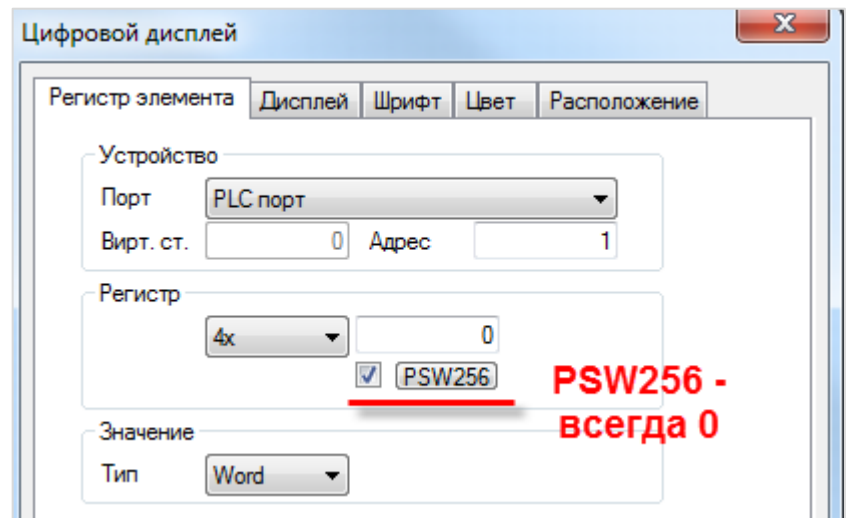

**Рисунок 3.4 – Вкладка Регистр для элемента Цифровой дисплей**

## <span id="page-20-0"></span>**3.7 Панель – Modbus Master. Элементы ввода (кнопки, цифровые вводы) реализуют циклическую запись или однократную?**

Элементы ввода реализуют однократную запись при изменении значения с их помощью – поэтому на slave-устройстве должен быть отключен таймаут ожидания пакетов от master-устройства.

## <span id="page-20-1"></span>**3.8 Панель – Modbus RTU Master. Элемент** *Цифровой ввод* **использует функцию 0x06 для записи в регистр в slave-устройства. Как произвести запись в один регистр с помощью функции 0x10?**

Запись можно произвести следующими способами:

- **1.** Использовать системные биты **PFW26.2 (Download-порт)** и **PFW36.2 (PLC-порт).** По умолчанию они имеют значение **ВЫКЛ**, и элемент **Цифровой ввод** использует функцию **0x06**. При переключении бита в состояние **ВКЛ** элемент **Цифровой ввод** будет использовать функцию **0x10**. Переключение функции затрагивает все визуальные элементы ввода в проекте. Данный функционал реализован только для протокола **Modbus RTU**.
- **2.** Использовать макросы. См. пример [Организация обмена через макросы](http://www.owen.ru/catalog/sensornie_paneli_operatora_oven_sp3xx/95184166).

## <span id="page-20-2"></span>**3.9 Панель – Modbus TCP Master. Сколько TCP Slave устройств можно опрашивать с помощью панели?**

Рекомендуемое максимальное количество подключаемых TCP Slave устройств – **6** (максимально возможное – **8**). Количество клиентских подключений к панели в явном виде не ограничено.

## <span id="page-20-3"></span>**3.10 Панель – Modbus Master. Опрос реализован с помощью функциональной области. При переключении экранов опрос прекращается. В чем может быть проблема?**

По умолчанию функциональная область выполняется только в том случае, если в текущий момент открыт экран, на котором она расположена. Чтобы функциональная область работала независимо от открытого в данный момент экрана – нажмите на нее правой кнопкой мыши и выберите команду **Сделать глобальным**.

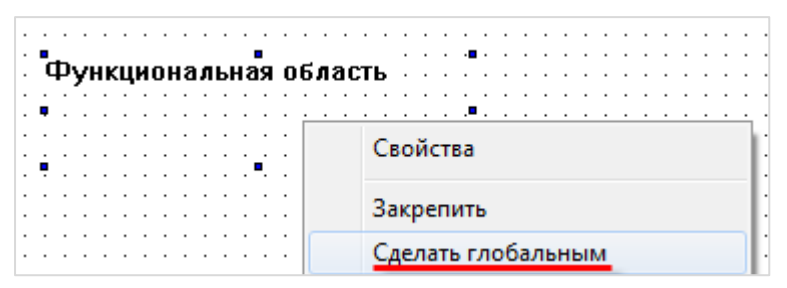

**Рисунок 3.5 – Настройки элемента Функциональная область**

## <span id="page-21-0"></span>**3.11 Панель – Modbus Slave. Как настроить опрос панели на masterустройстве?**

Все биты **PSB** панели являются ячейками (**coils**); поддерживаемые функции – **0x01**, **0x05**, **0x0F**. Адресация – абсолютная (т.е. для опроса **PSB256** в master-устройстве должен быть указан бит **256**). Все регистры **PSW** и **PFW** панели являются **holding-регистрами**; поддерживаемые функции – **0x03**, **0x06**, **0x10**. Адресация **PSW** – абсолютная (**PSW300** – **300-й регистр** в master-устройстве), адресация **PFW** – со смещением на **10000** (**PFW300** – **10300-й регистр** в master-устройстве).

## <span id="page-21-1"></span>**3.12 Панель – Modbus Slave. Можно ли в одном запросе считать с нее 127 регистров?**

Нет, максимальное количество регистров для одного группового запроса – **120**.

#### <span id="page-21-2"></span>**3.13 Как в элементе Индикатор отобразить бит input регистра?**

В элементе **Индикатор** не поддерживается выбор области **3x** (input регистры), поэтому требуется считать данные во внутренние регистры панели с помощью элемента **Функциональная область** (действие **Копировать регистр** поддерживает область **3x**), после чего привязать к индикатору биты этих внутренних регистров.